## 电子表格打印或导出到PDF时以及图形上中文变乱码

### <span id="page-0-0"></span>1、问题现象

对于电子表格报表,如下两种情形时,可能会出现中文变为乱码的情况。1)电子表格报表浏览时正常,但 在打印报表、或将报表导出为 PDF 文件时,中文内容变成了方框(乱码字符)。2)电子表格中添加图形 时,图形上的图例、或者坐标轴上的中文,也可能会显示为乱码。

#### 文档目录:

- [1、问题现象](#page-0-0) [2、问题原因](#page-0-1)
- [3、解决办法](#page-1-0)
- [4、特殊情况](#page-2-0)

正常浏览:

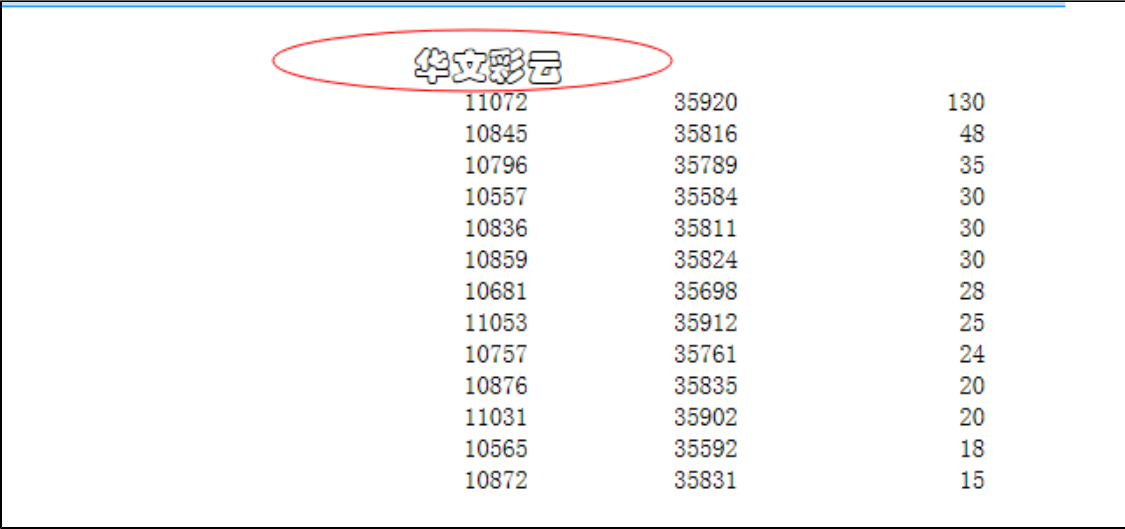

导出到 PDF 时出现异常(字符乱码):

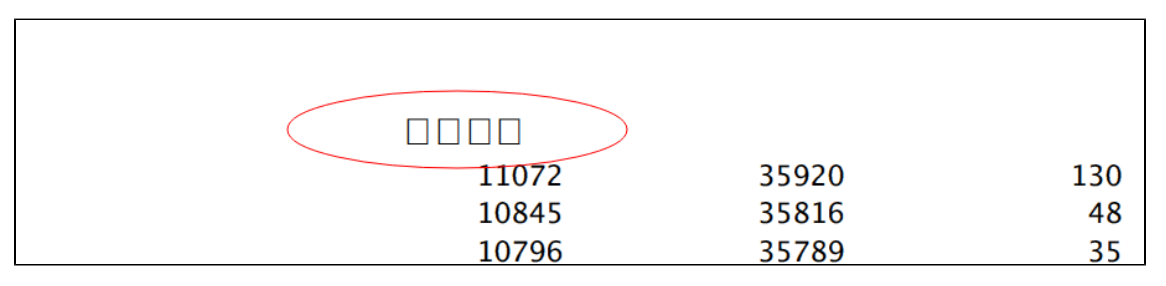

### <span id="page-0-1"></span>2、问题原因

电子表格报表设置了某种字体,但服务器所在的操作系统上缺少对应的字体文件。尤其是当 Smartbi 部署到 Unix/Linux 等系统上时,最有可能出现该 问题。这时可以使用 listFont.jsp 来检查系统已经安装什么字体。页面快捷入口: **定制管理->系统运维->调试工具集->列出字体信息**。

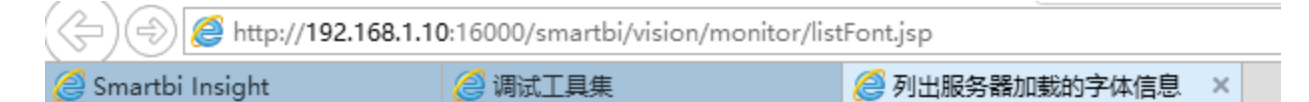

# 所有字体

External Font Dir: D:\Smartbi\tomcat\_v60\_smartbi\_16000\bin\Font-smartbi

## Name

## Family

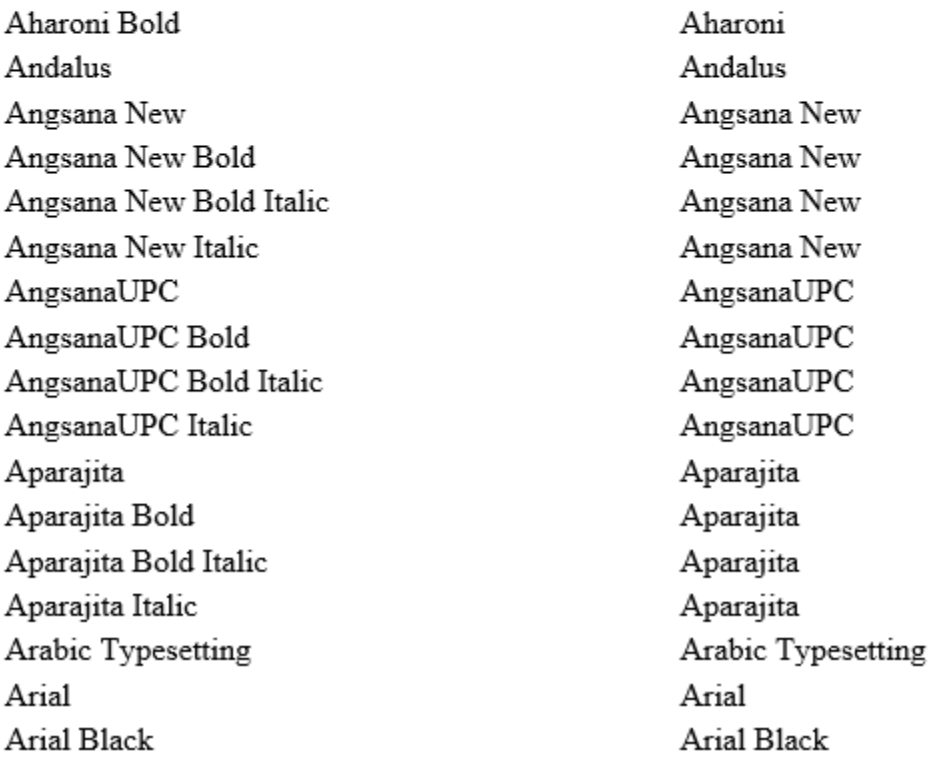

## <span id="page-1-0"></span>3、解决办法

通常在 Windows 系统的 Fonts 目录下可以找到对应的字体文件,将其中的字体文件拷贝到服务器上(一般很难知道具体缺少什么字体,将其中的所有 字体拷贝上去比较省事),放到上图中"**External Font Dir**"目录下,并重启应用服务器即可。重启后再次使用 listFont.jsp 确认可以看到该字体, 然后再打印或者导出到 PDF 就正常了。

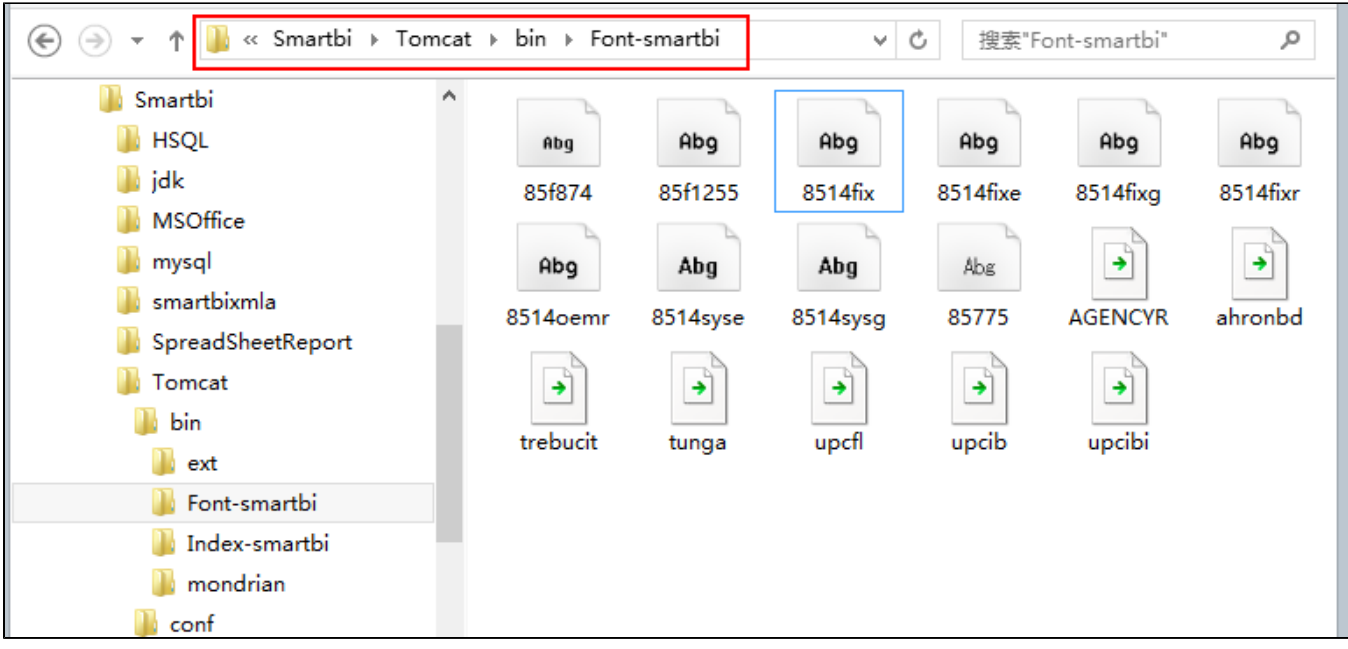

## <span id="page-2-0"></span>4、特殊情况

如果按照上述步骤操作后,仍然有中文乱码问题,可能是因为应用服务器所用的 JDK 没能正确地从上述"External Font Dir"目录下加载那些字体文 件。万无一失的解决办法是,将字体文件拷贝到 JDK 自己的 fonts 目录下[。JDK](http://baike.baidu.com/subview/25214/5047948.htm) 对应的字体文件路径是: /jdk/jre/lib/fonts ,参见下图。

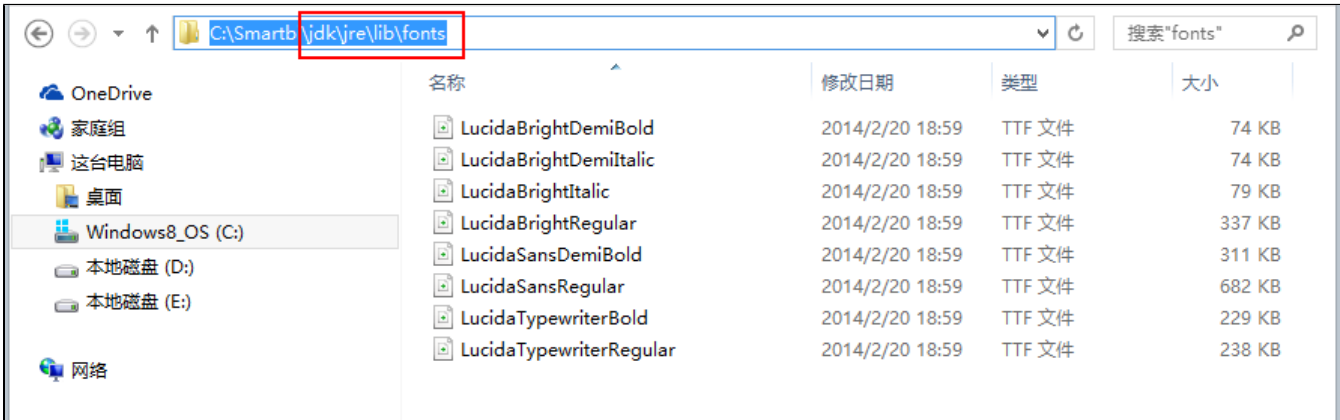